#### 本篇設定以GMAIL APP為範例

請注意:設定以下步驟前請確定您的企業信箱帳號已啟用IMAP 功能

### 1、請先登入新版Webmail https://triton.url.com.tw/rcmail/ 啟用IMAP 服務

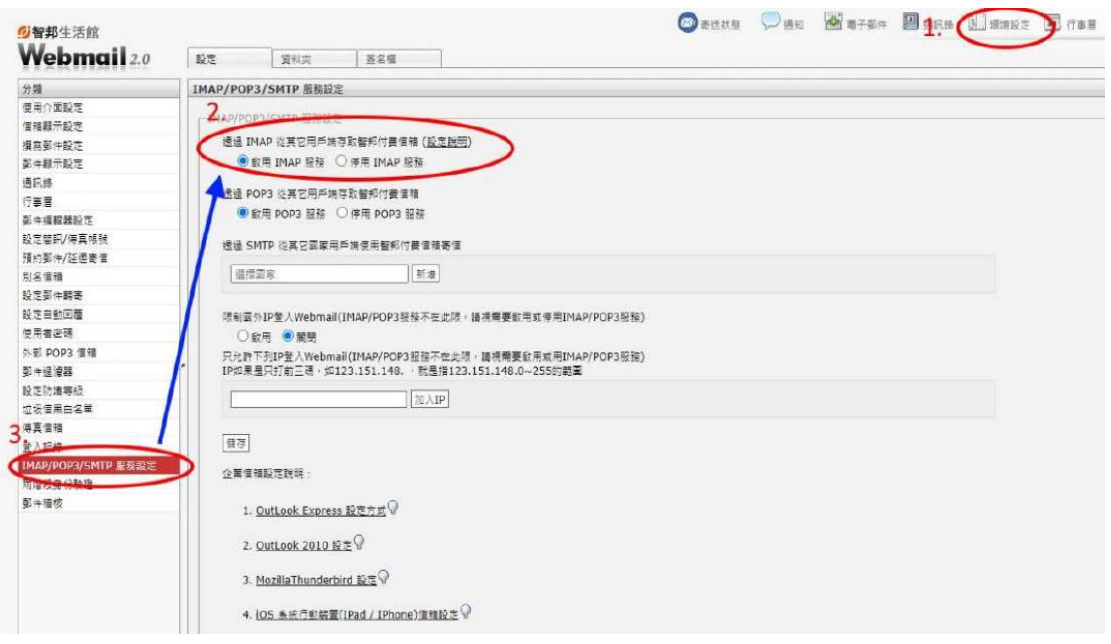

#### 2、接下來查詢收件伺服器設定值及寄件伺服器設定值

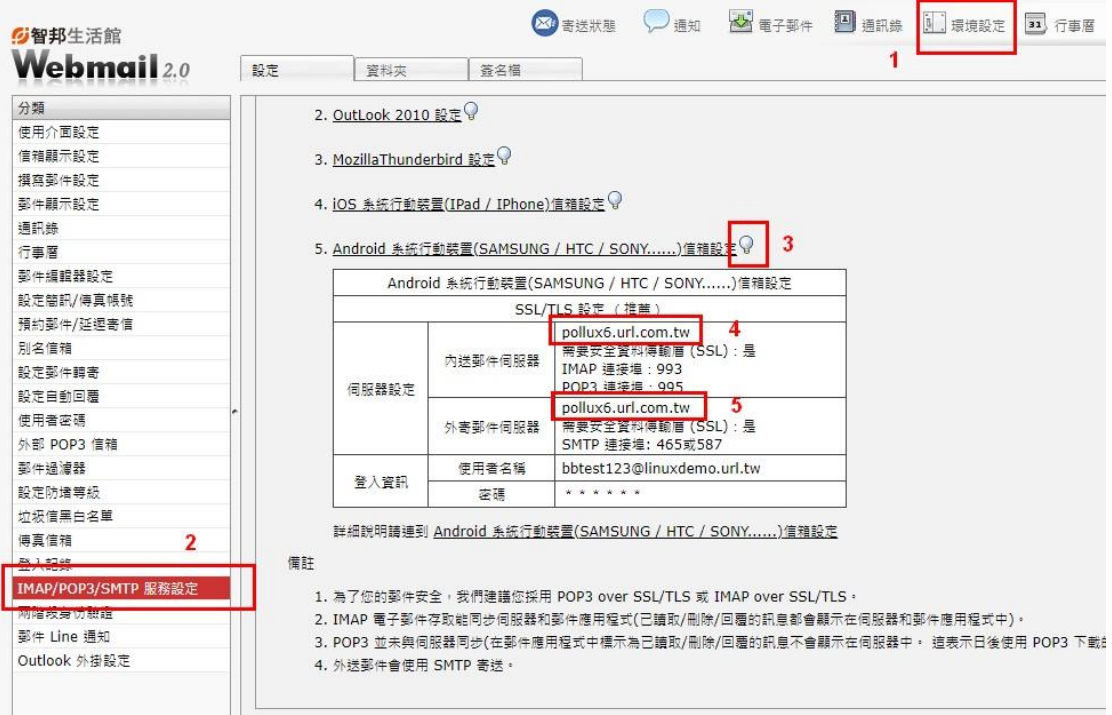

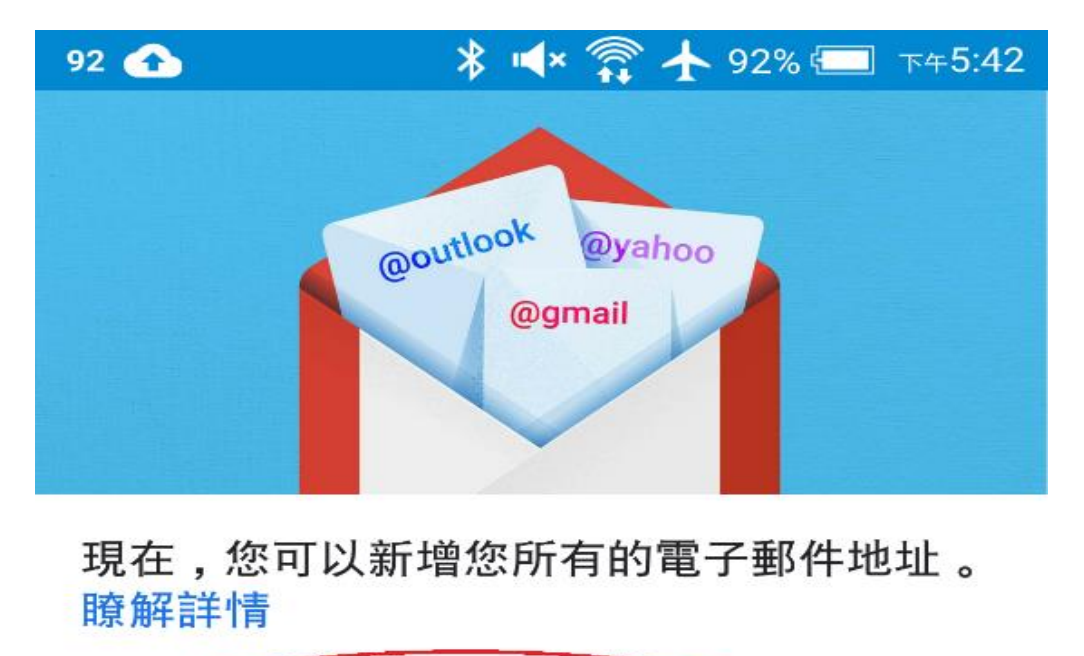

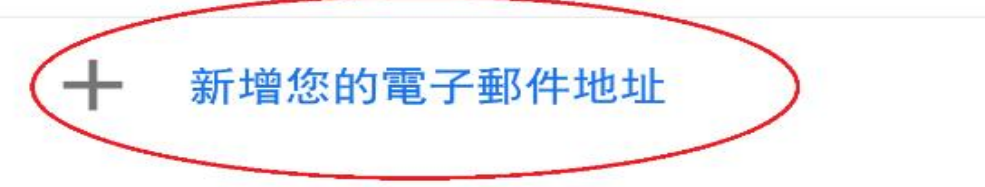

前往 GMAIL

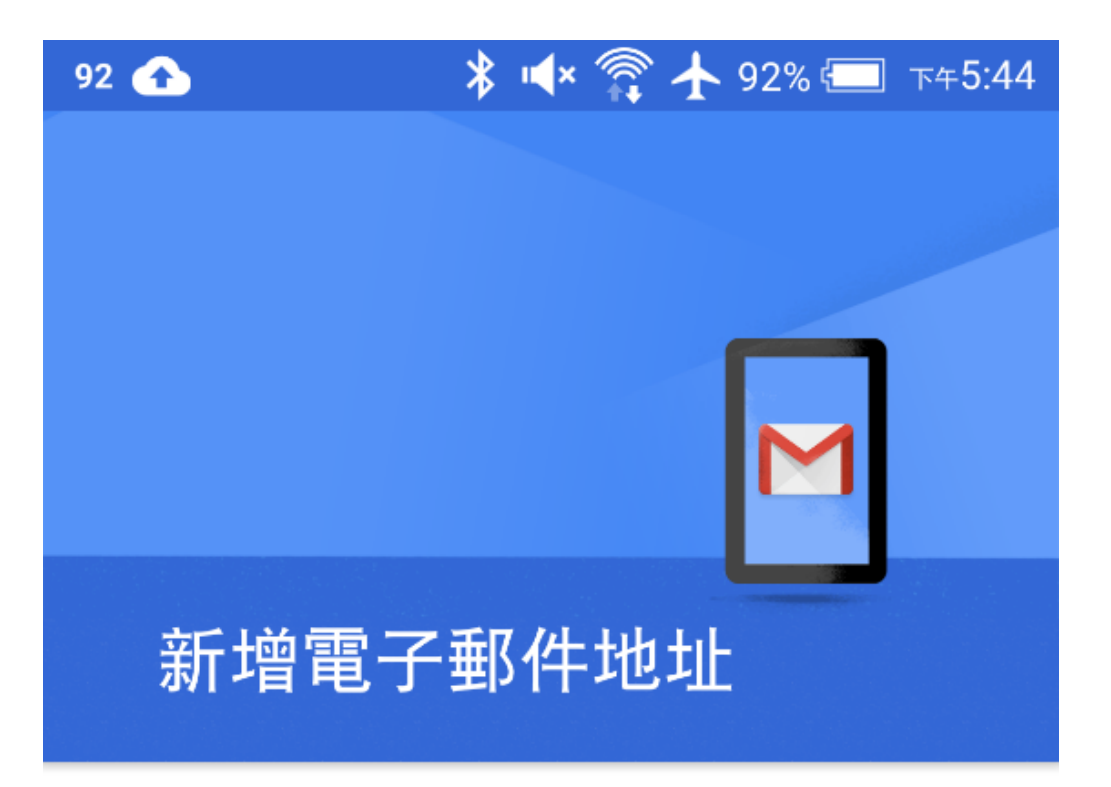

輸入你的電子郵件地址 test@teaching.url.tw

手動設定

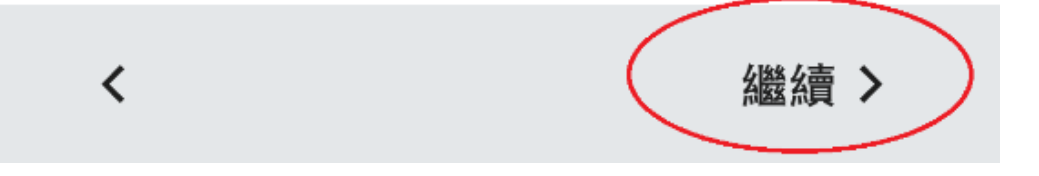

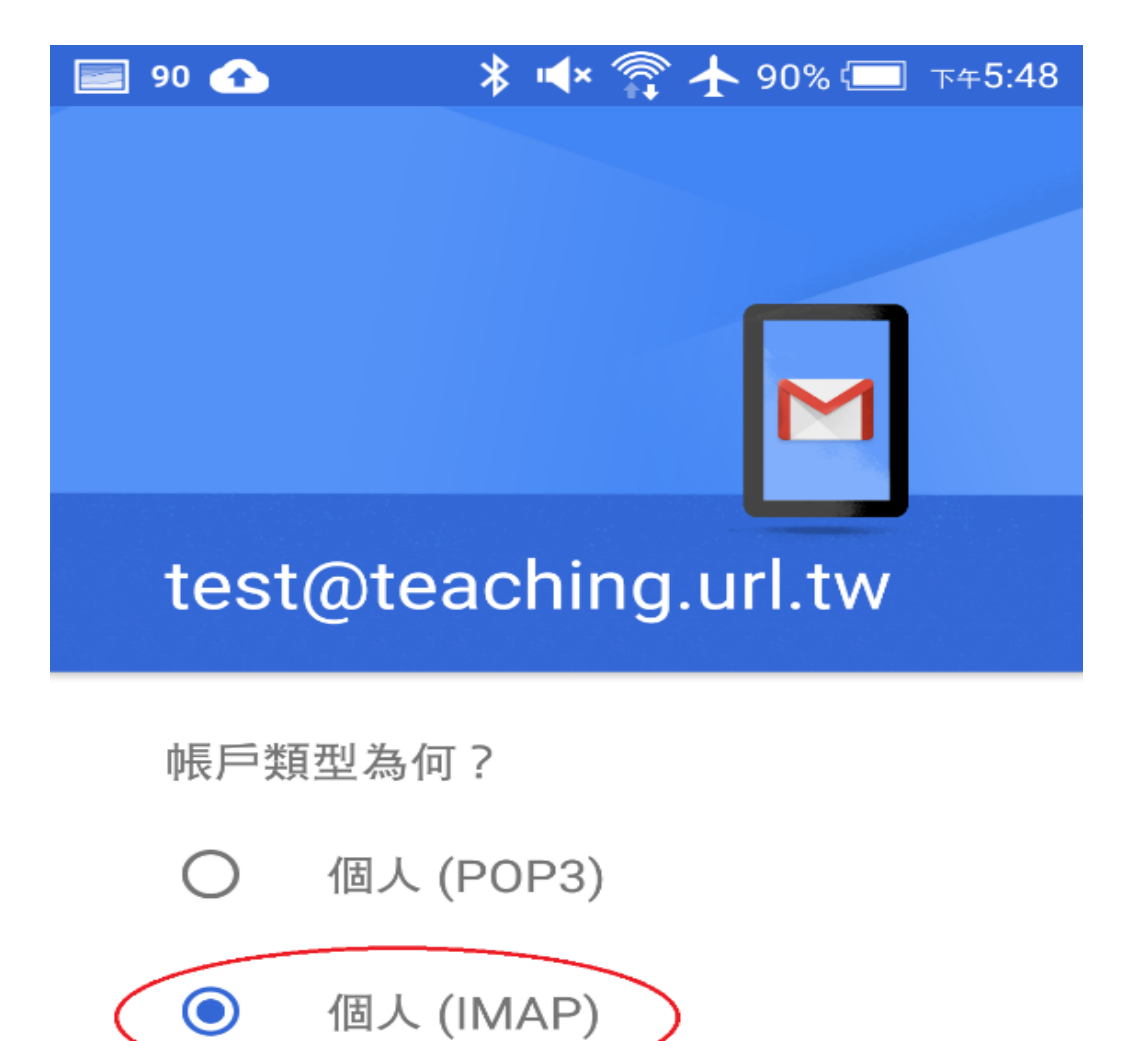

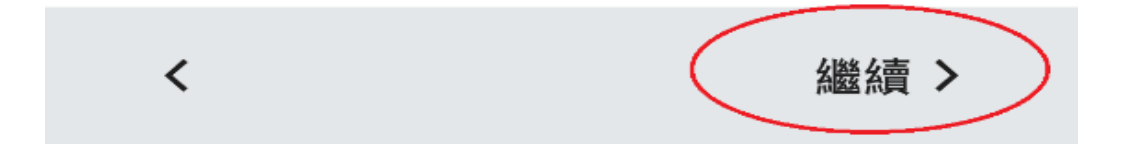

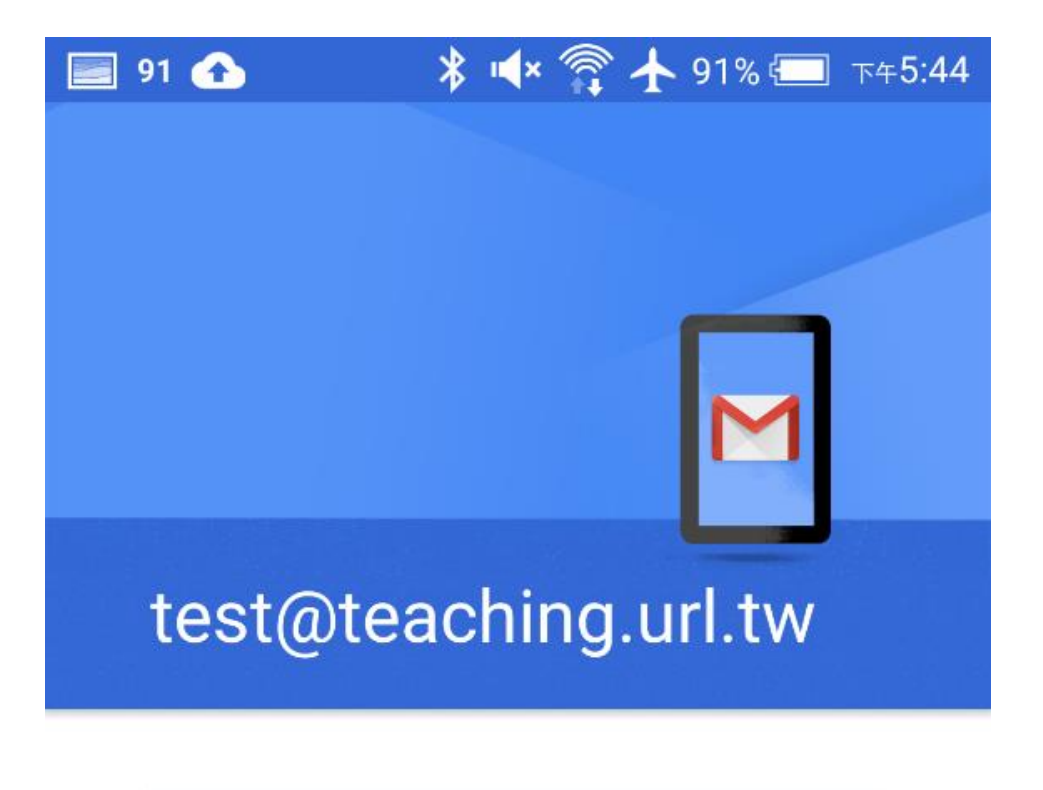

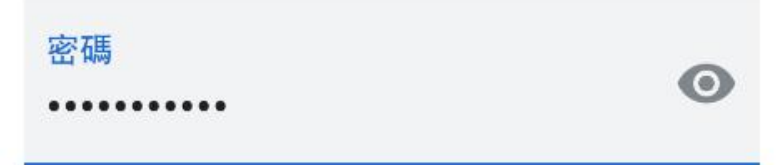

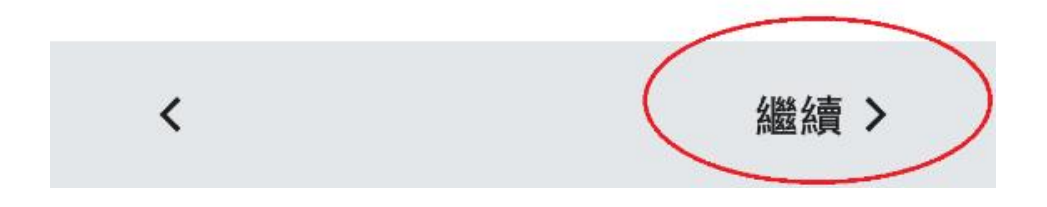

# 內送伺服器設定

使用者名稱 test@teaching.url.tw

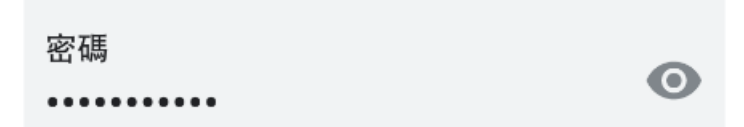

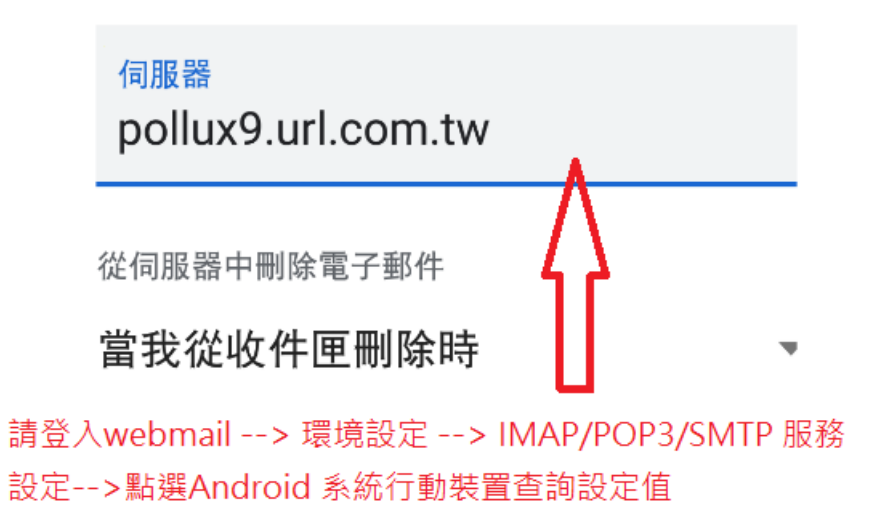

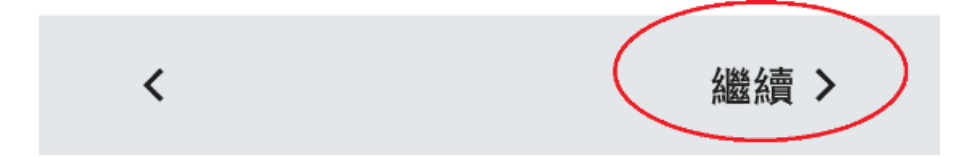

## 外寄伺服器設定

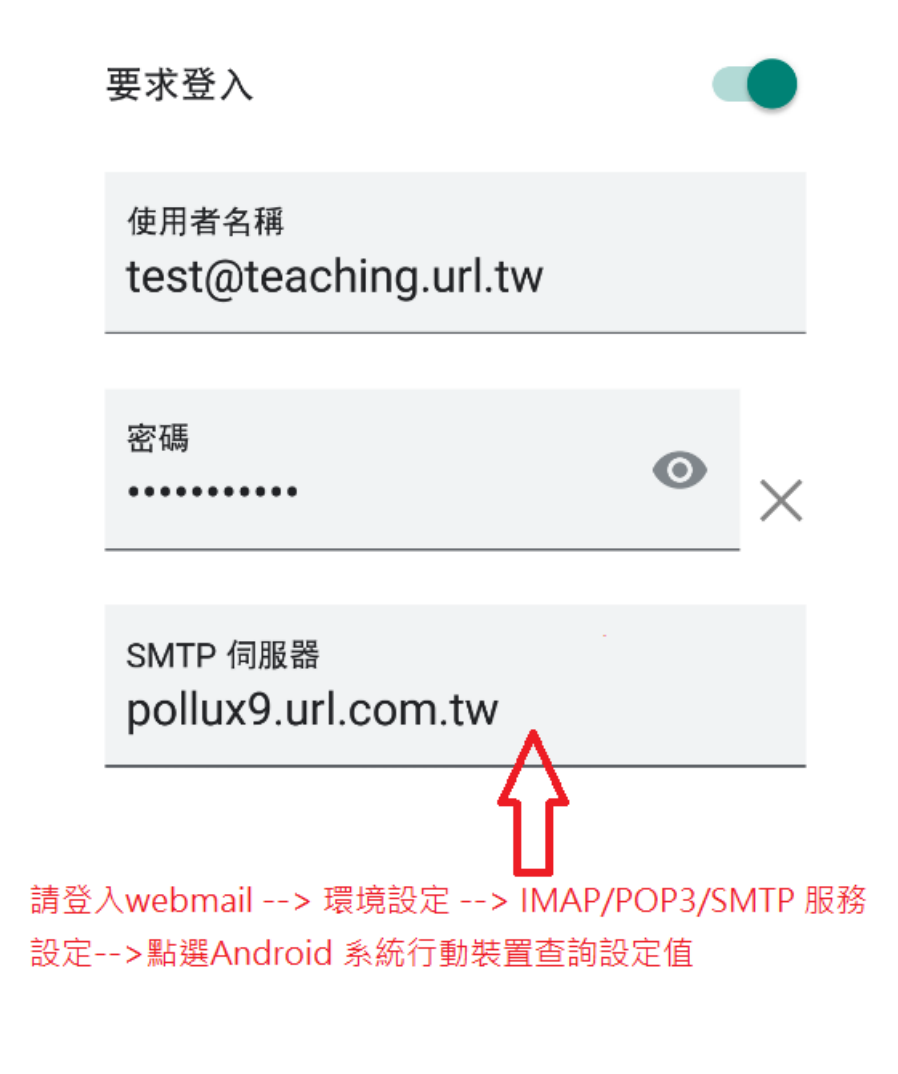

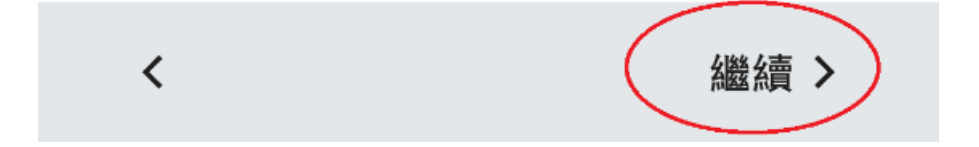

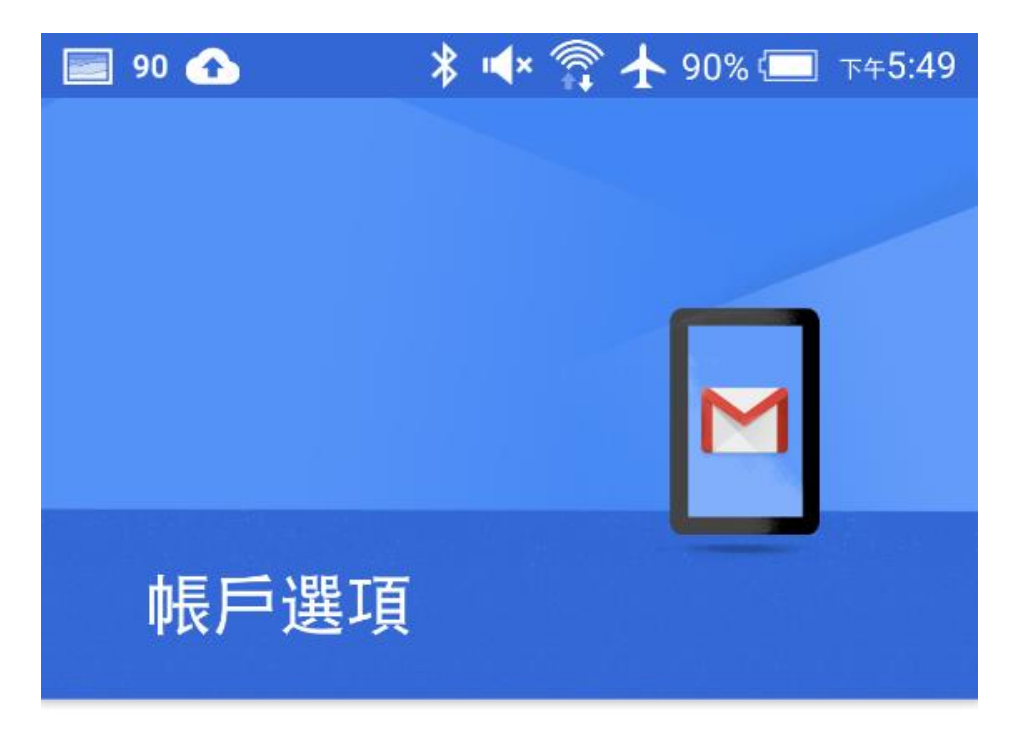

同步處理頻率:

每 15 分鐘檢查一次

√收到電子郵件時通知我

√同步處理這個帳戶的電子郵件

Ŵ

√ 連上 Wi-Fi 時自動下載附件

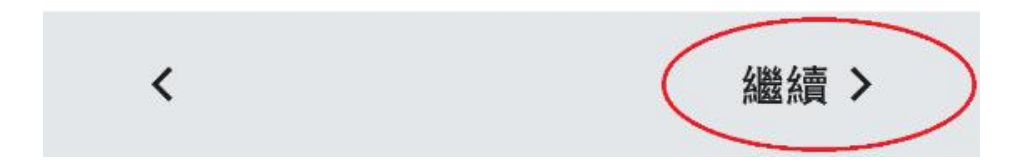

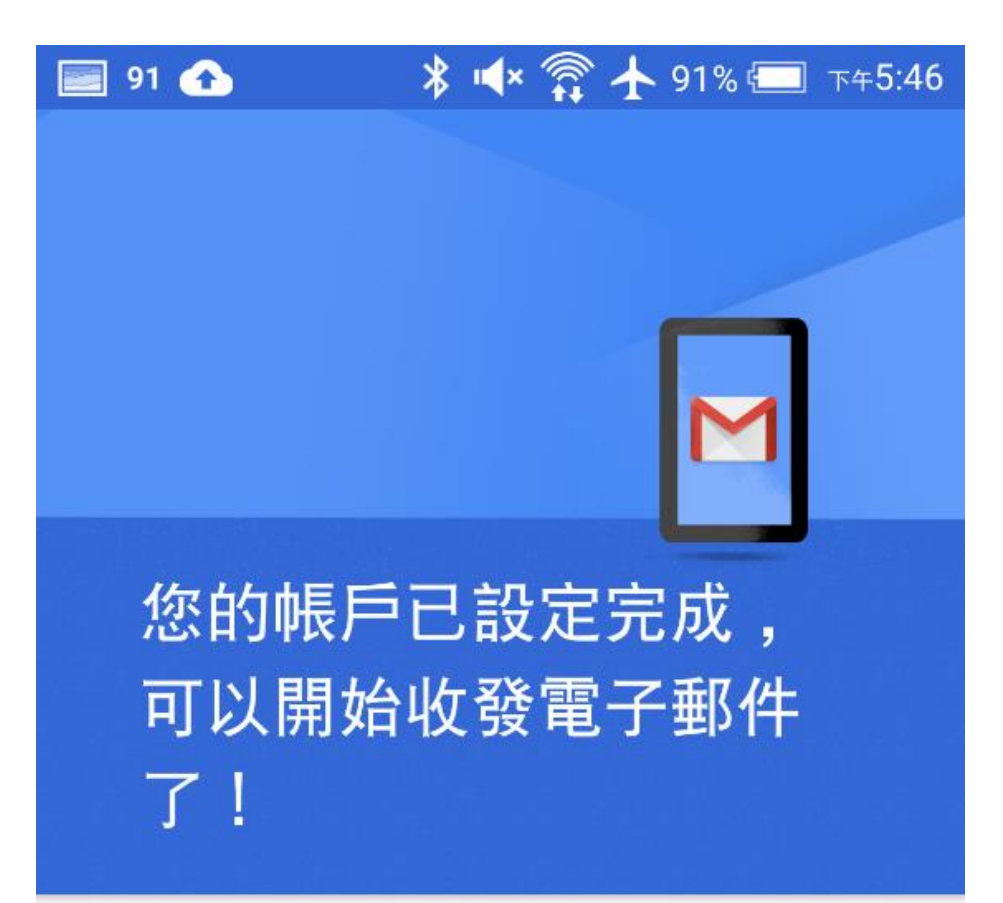

帳戶名稱 (選填) test@teaching.url.tw

您的名稱 test@teaching.url.tw

顯示在寄出的郵件中

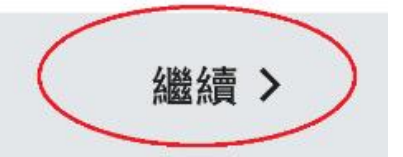